## BACKUP AND RESTORE SCCM 2012 (R2) PRIMARY SITE

This document is intended to provide the understanding of the general case backup requirements of SCCM 2012 (R2), a sample backup strategy, and performing a restore of the site. Backing up the SCCM site process avoids loss of critical data ensuring that sites and hierarchies are restored with the least amount of data loss. Before the backup process is started on SCCM server, a few things should be kept in mind:

- SMS Writer service must be running for the process to complete successfully
- Backup schedule should be configured for an appropriate time that is outside active working hours to avoid any service disruptions.

The built-in Backup Site Server maintenance task performs backup of the following items:

- Configuration Manager Installation directory on site server
- NAL and SMS registry keys on the site server
- Master control file for the primary site
- Configuration Manager site database
- Information about the Content Library files

Some items are not saved automatically by the maintenance task and should be considered for inclusion in manual backup tasks. Items that are NOT backed up by the Backup Site Server maintenance automatically are:

- Package, Software, and Driver source files
- User State Migration Data *(if applicable)*
- Any custom reports and extensions used to create them *(if applicable)*
- The content library stored in the <SMS-Drive:>\SCCMContentLib folder

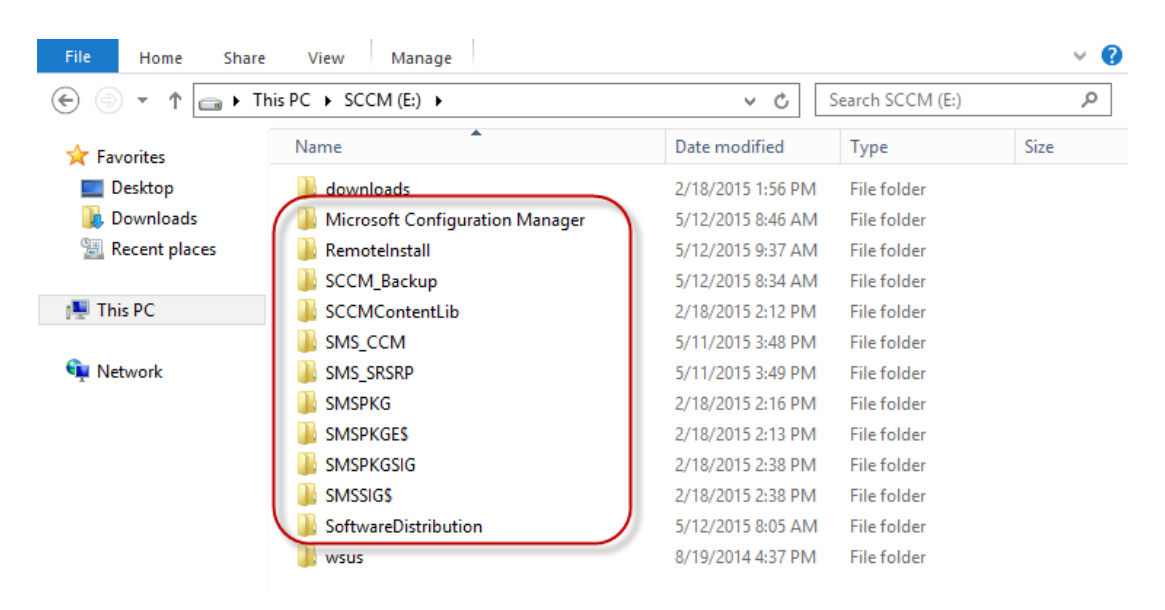

## **BACKUP SCCM 2012 (R2) SITE SERVER**

To configure the built-in Backup Site Server maintenance task, launch the SCCM 2012 (R2) management console. On the bottom left of the screen, select the **Administration** tab and expand **Overview**, if not already expanded. Expand **Site Configuration**, select **Sites** and on the right plane click on the name of the primary site\*\*. On the top toolbar click on **Site Maintenance**.

*\*\*Only backup of Central Administration Site OR Primary Site is supported. There is no backup support for Secondary Sites.* 

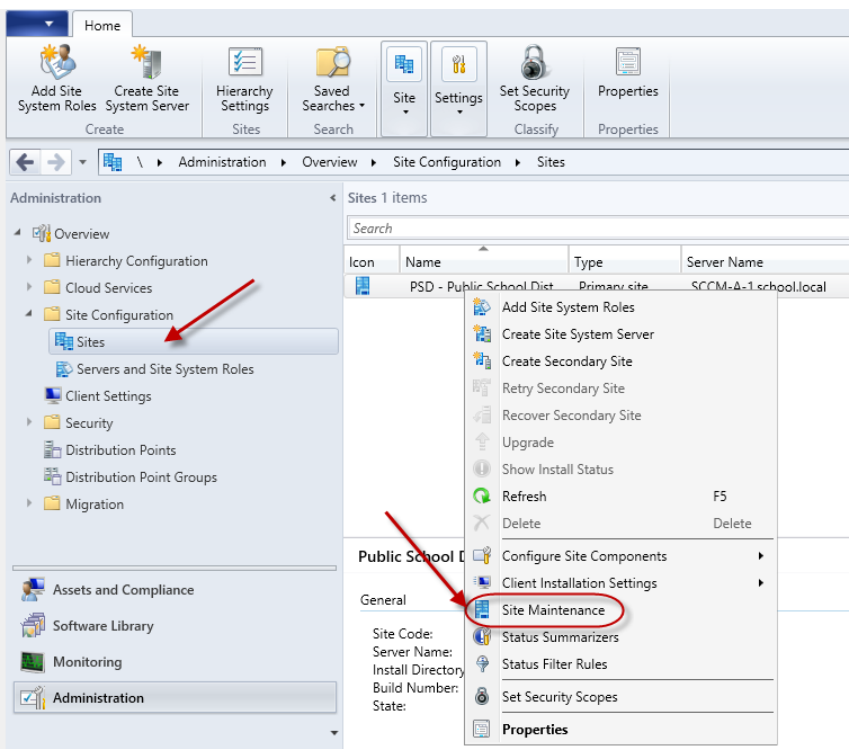

This should open the **Site Maintenance** window and a list of pre-defined tasks should be seen. Right click on the task **Backup Site Server** and select **Edit**.

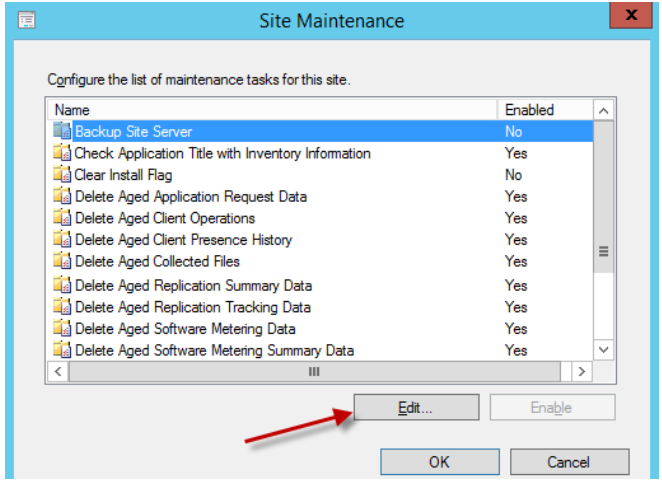

On the **Backup Site Server Properties** window, select **Enable this task**. After enabling the task click on **Set Paths\*** and browse to the location the backup files will be placed for the site server. Once the path is set, set the **Schedule** for the backup. Set the **Start after** and **Latest start time** as per your needs\*\*. Select **Enable alerts for backup task failures.** Click on **Apply** and **OK**.

*\* If you set the path to a network share, Server Object must have Full Control to the Network Share and Folder Security.*

*\*\*Recommended to schedule backups after hours. There is a minimum of 1 hour between Start and Latest Start.*

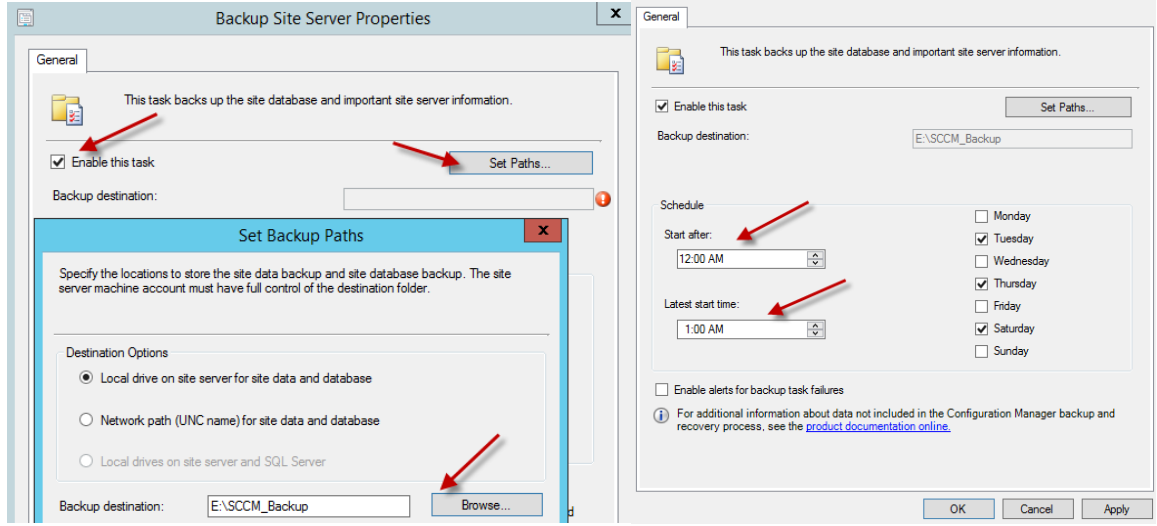

This process will enable Backup Site Server maintenance task and schedule to run with the configured settings. If you saved the SCCM Backup files to the local hard drive, make sure you back it up to another location. In the next section we will discuss how to restore the site server.

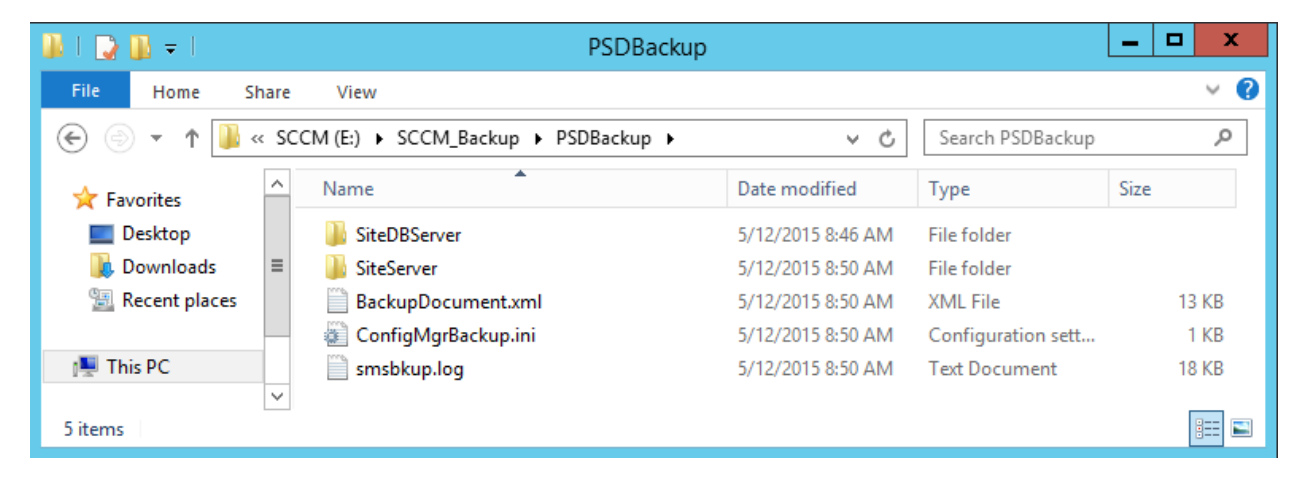

## **RESTORE SCCM 2012 (R2) SITE SERVER**

In Configuration Manager 2012 (R2) recovery from backup is part of the installation wizard. Before the recovery process is started make sure you have completed the following steps:

- Rebuilt the server with the same name, patched windows updates and joined to the domain
- Volume Drive letter and paths are consistent with the previous installation
- MS SQL Server instance is installed and running on the server *(if applicable)*
- Recover File system

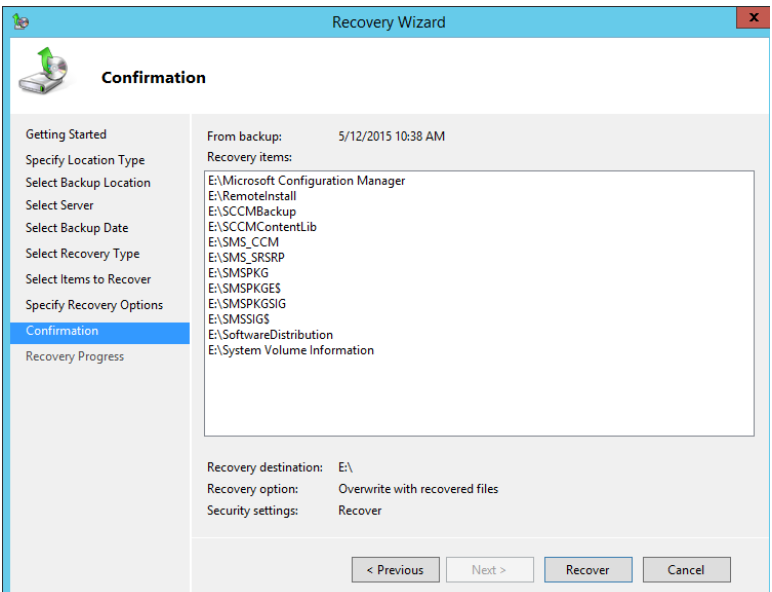

To start the recovery process, run the **setup** from System Center Configuration Manager 2012 (R2) installation media on the target server. Click on **Install** on the initial welcome screen.

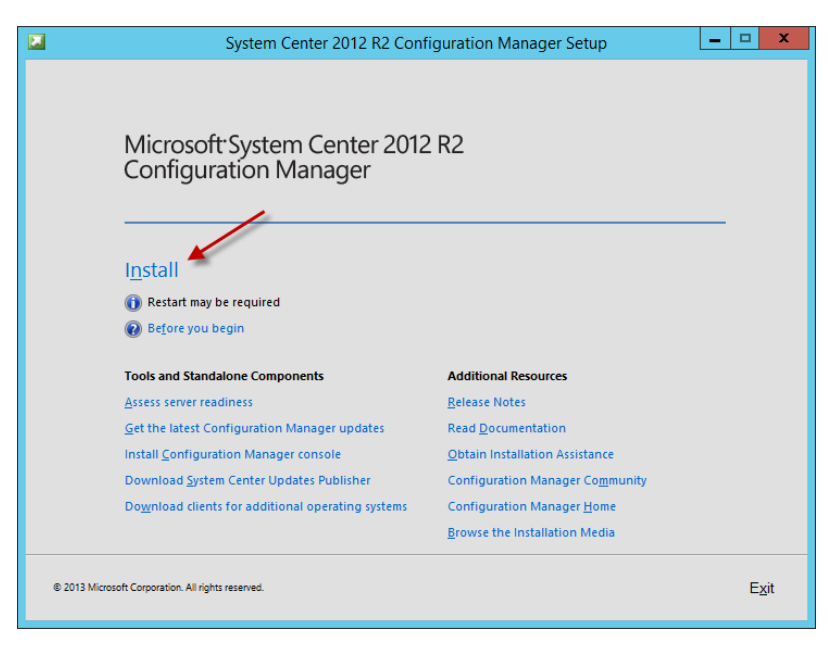

Arkansas Department of Information Systems – APSCN LAN Support **4 |** Page

On the **Getting Started** screen select **Recover a site** to recover the primary site.

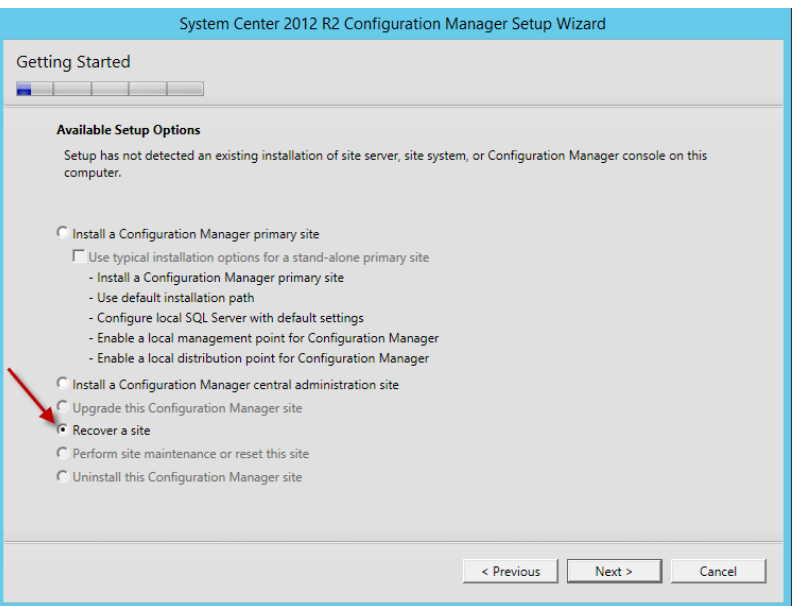

On the **Site Server and Database Recovery** screen browse to where the backup file location for both the Site Server backup and Site Database backup.

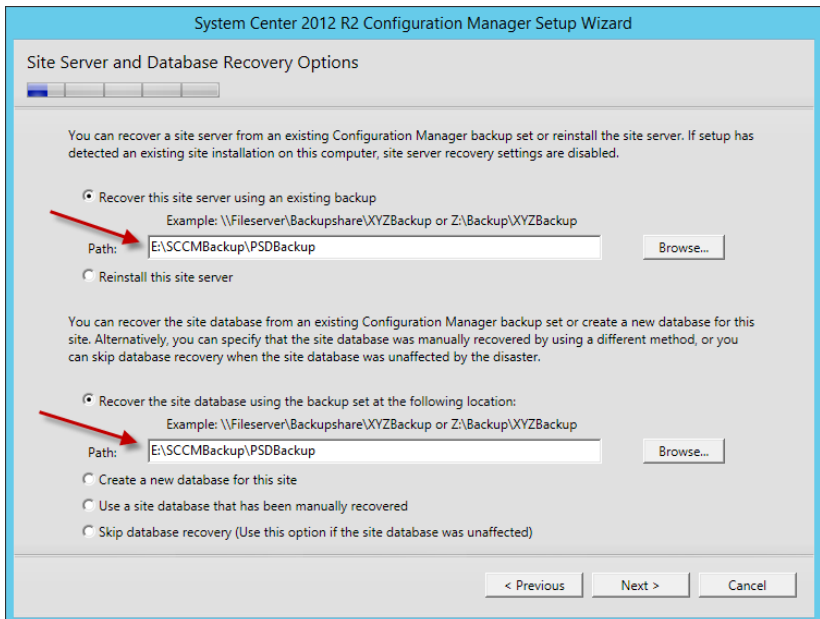

If the backup is valid, on the **Site Recovery Information** page the setup wizard will detect the primary site. Make sure that under **Recover Primary Site** option the Central Administration Site connection (CAS) field is blank if the primary site was not connected to any CAS previously

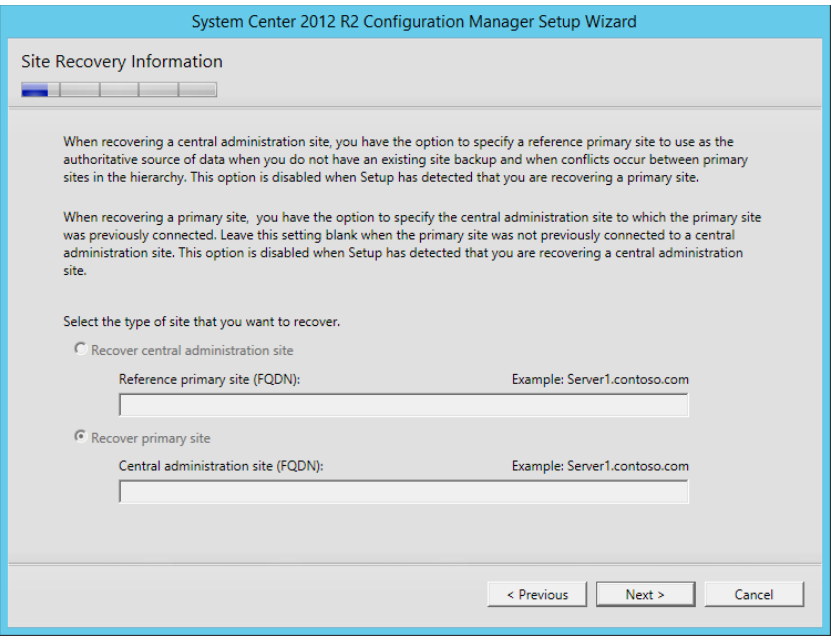

On the Product Key screen enter your SCCM Product License Key

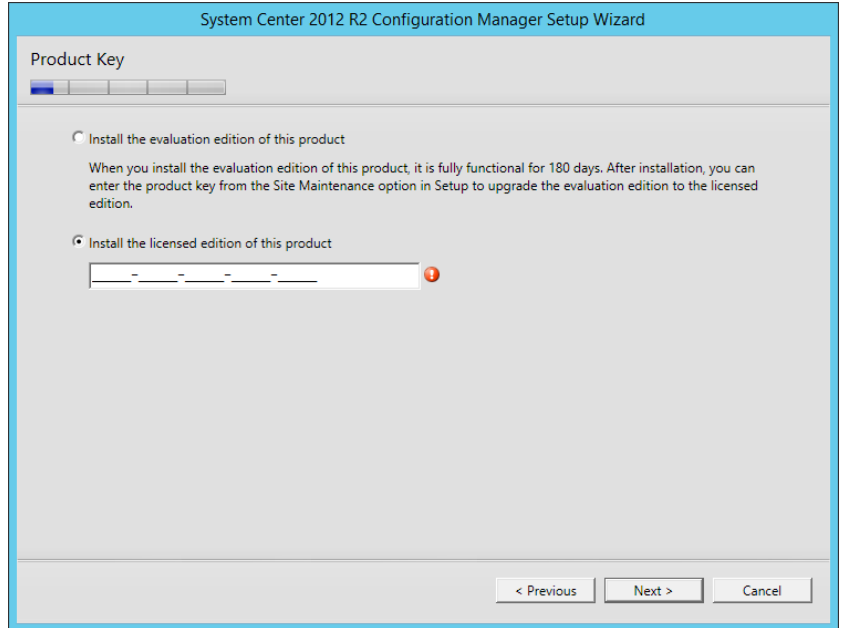

On the next few screen Check "I accept these license terms" and click on **Next** until the **Prerequisites Download** screen.

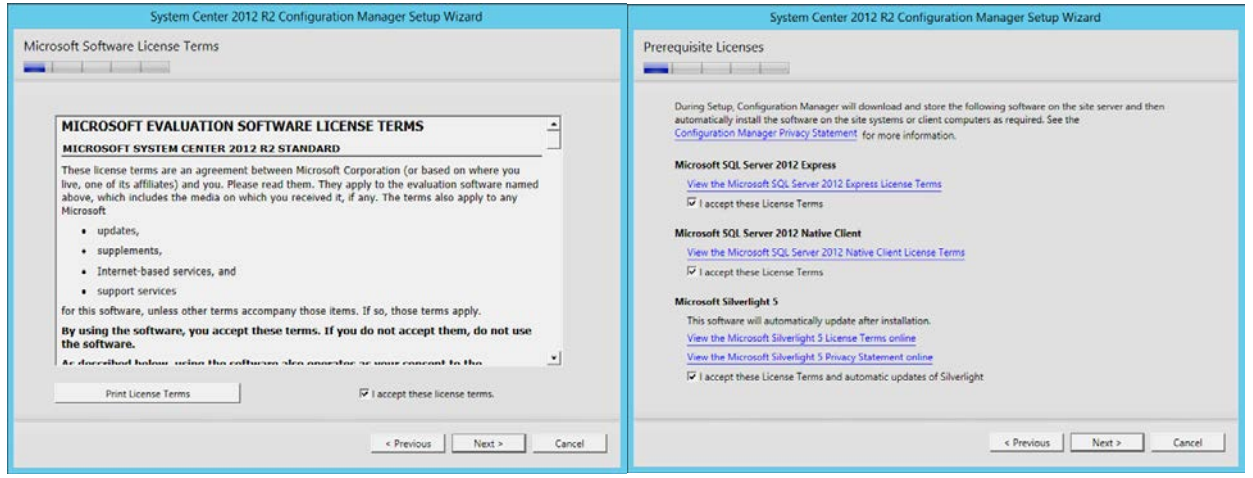

On the **Prerequisite Downloads** screen select **Download Required Files** and browse to an empty folder e.g. Downloads on the SCCM volume, so that additional required files can be downloaded, and click **Next**

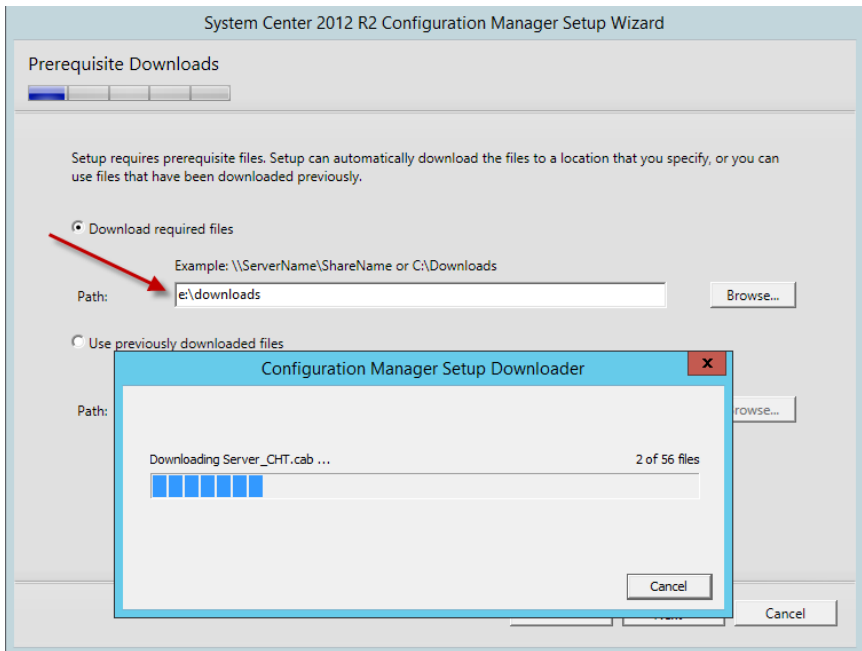

On the **Site and Installation Settings** screen notice that **Site code**, **Site name** information has already been filled from the backup files and cannot be edited. The **Installation Folder** can be edited and changed\*\*.

*\*\*It is recommended to use the identical volume drive letter and path that was used before*

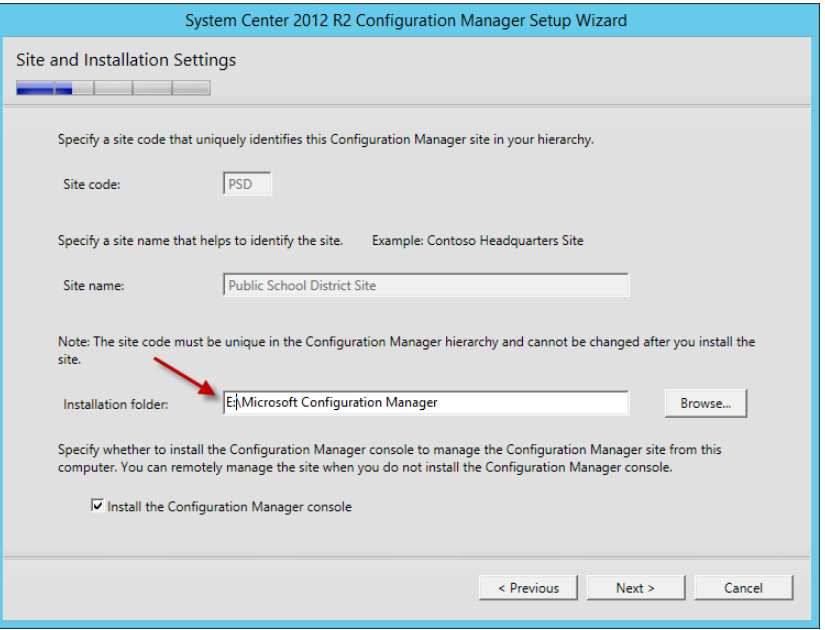

On the **Database Information** screen everything should be left as default and click **Next.** On the **Prerequisites Check** screen click on **Run Check** to make sure all prerequisites pass and there are no errors. Click on **Begin Install** if the prerequisites check passed without errors.

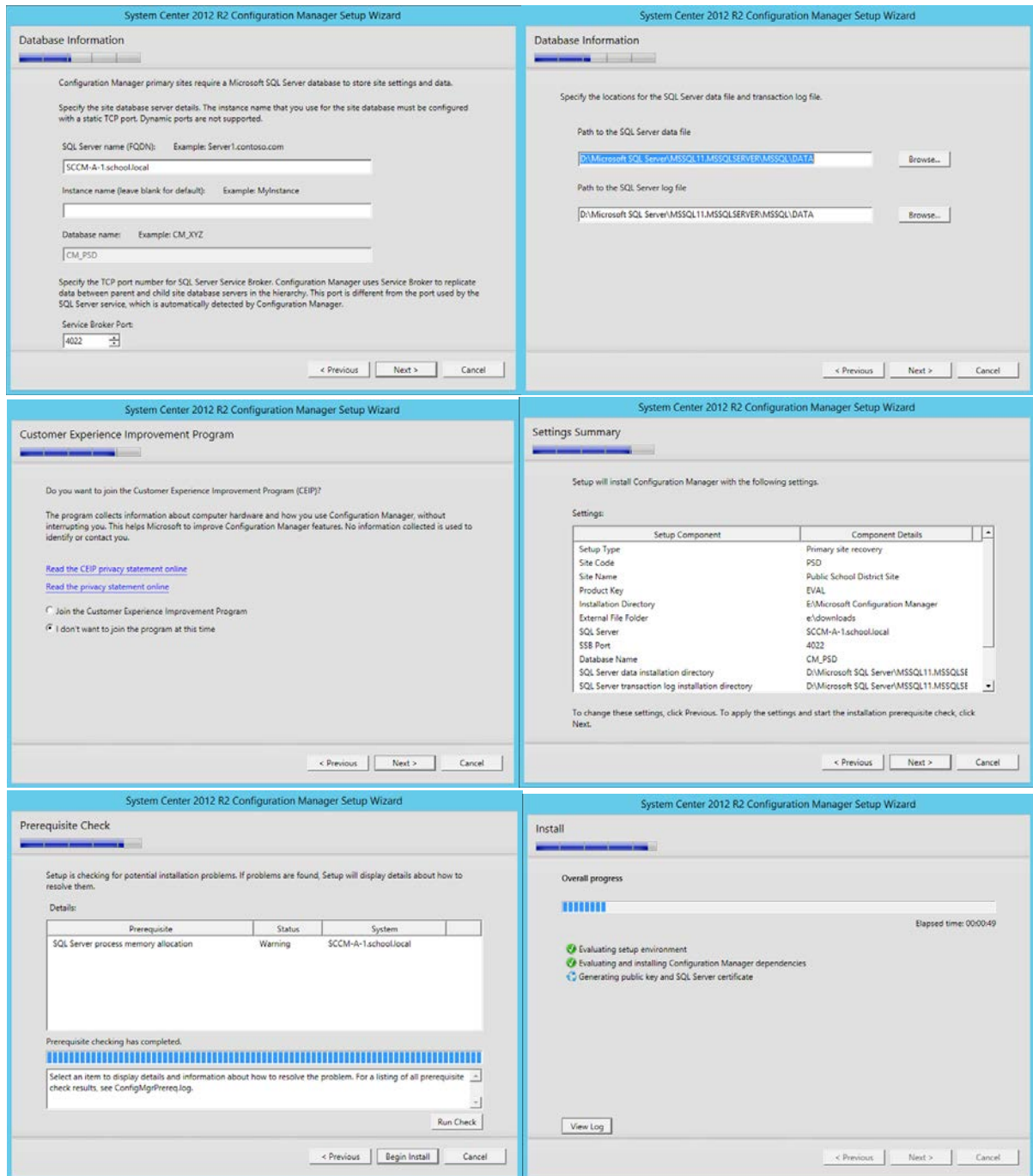

Once the installation is done you will get the **Finished** screen. There will be a list **of Post-recovery actions** that will need to be addressed.

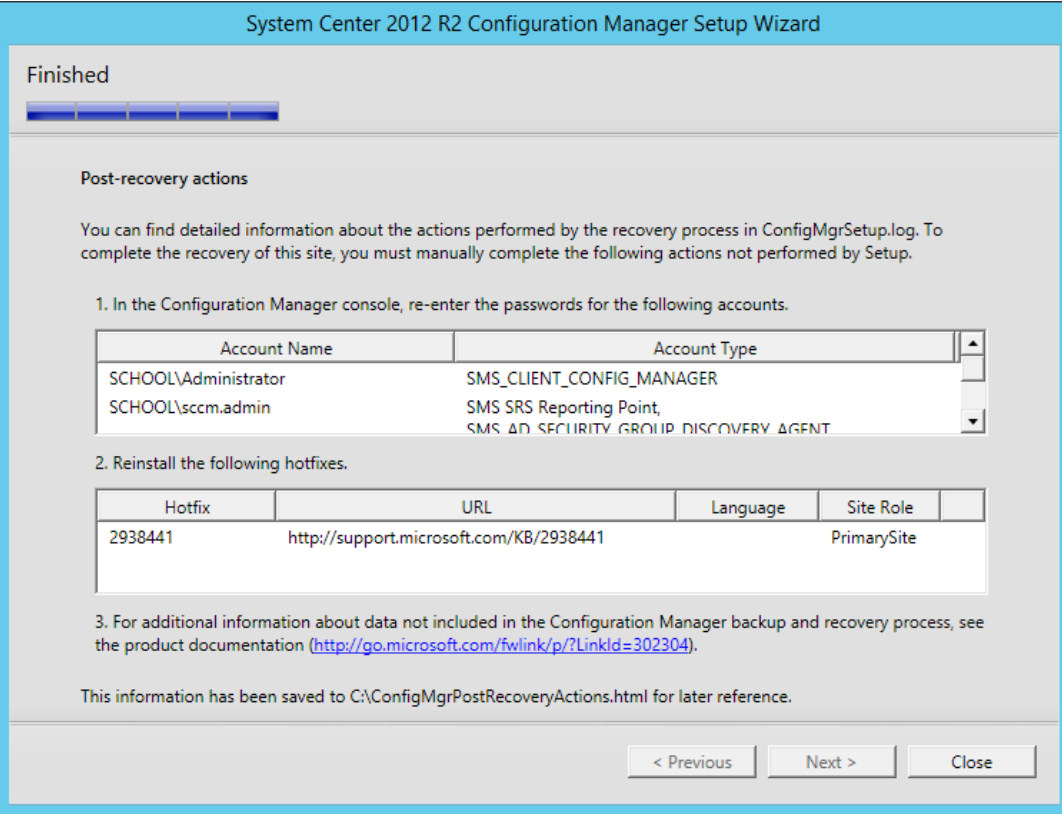